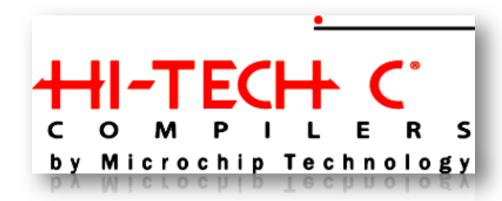

Hi-Tech C

-Setup Guide..

### 1. Introduction and overview

The HI-TECH C Compiler for PIC10/12/16 MCUs (Lite mode) is a freeware compiler. It supports all PIC10, PIC12 and PIC16 series devices. The features of HI-TECH C Compiler are listed as followings:

- Fully compatible with Microchip's MPLAB IDE
- Fully ANSI-compliant
- Includes Library source for standard libraries and sample code for I/O drivers
- Includes macro assembler, linker, preprocessor, and one-step driver
- Runs on 32/64-bit Windows, Linux and Mac OS X

#### 1.1 Software Installation

- 1. Please download the MPLAB IDE from the link below for the first time usage: http://ww1.microchip.com/downloads/en/DeviceDoc/MPLAB\_IDE\_8\_40.zip
- 2. Unzip the downloaded file and double click 'setup.exe' to start the installation.

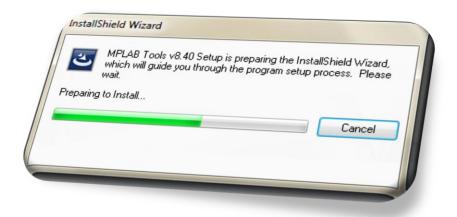

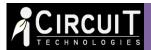

# **HI-TECH C SETUP GUIDE**

3. Click [Next]

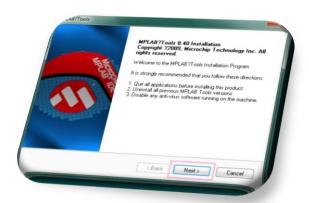

4. Click [I Agree] for MPLAB IDE License
Agreement and click [Next] to continue
with the installation procedure

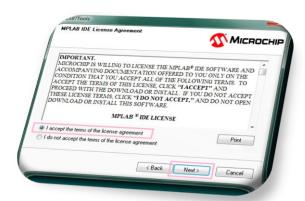

5. Select the setup type, [Complete] is recommended and click [Next]

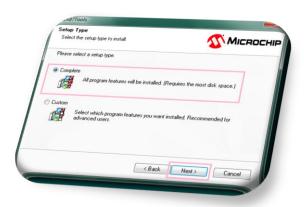

6. Change the installation destination if necessary and click [Next]

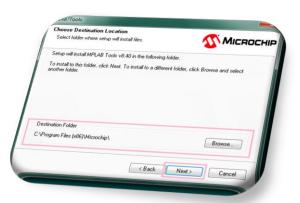

7. Select [I Agree] for Application Maestro License agreement and click [Next]

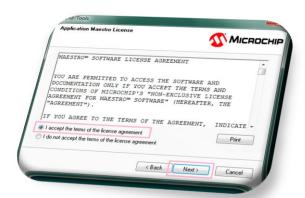

8. Select [I Agree] for MPLAB C32 License agreement and click [Next]

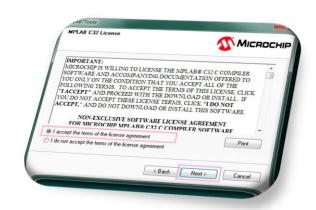

9. Click [Next] to start the installation

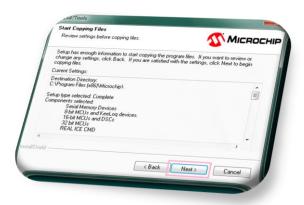

10. Wait for installation process to finish

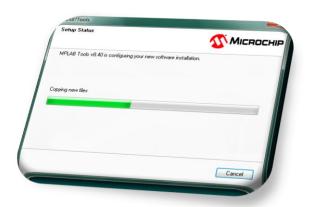

- 11. During the installation process, HITECH C® PRO for the PIC10/12/16 MCU Compiler is prompted. Select [Yes] to launch the installer.
  - You might need to pause the Antivirus protection if the HI-TECH C Installer is not pop up and reinstall MPLAD IDE again

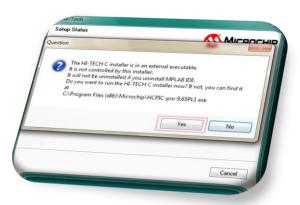

12. Click [Next] to continue

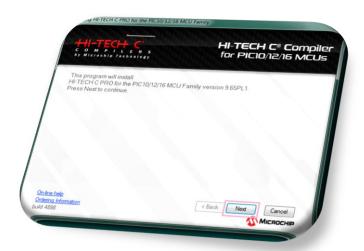

13. Click [I accept the...] for Hi-Tech C License agreement and click [Next]

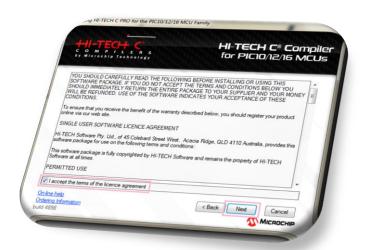

14. Click [Next] to continue

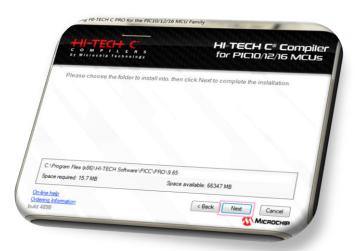

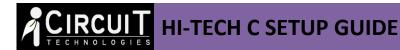

15. Choose the language of message, select the [Add to environment path] and click [Next] to continue

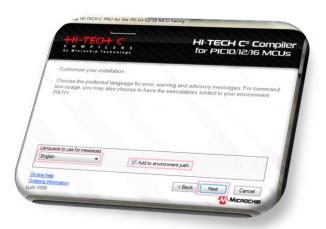

16. Wait for installation process to finish

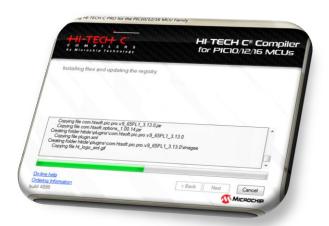

17. De-select the [Read quick start guide now?] and click [Finish] to proceed

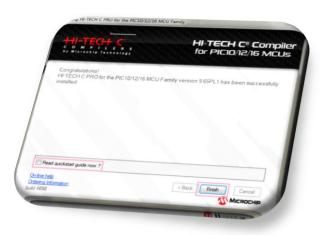

18. At the MPLAB Tools, click **[Finish]** to proceed

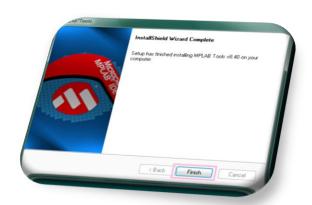

19. To view a document, simply highlight and click [View Selected File], or just close it

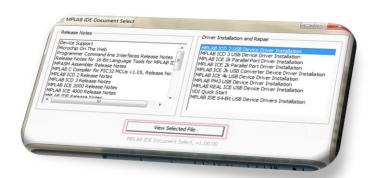

20. The MPLAB® IDE and HI-TECH C® PRO for the PIC10/12/16 MCU Family Lite Mode Compiler are now both installed and ready to use

# 2. Setup New Project

### A. Open existing project file

User may direct open the given project file [xxx.mcp] and proceed with the following [Step 12].

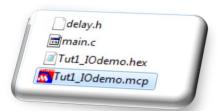

### B. Create a new project file

- 1. Open MPLAB IDE by selecting [Start>All Programs>Microchip>MPLAB IDE v8.40>MPLAB IDE]
- 2. In the MPLAB IDE toolbar, select [Project>Project Wizard...]

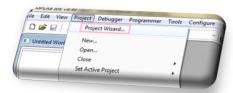

3. Click [Next>] to proceed at Welcome dialog box

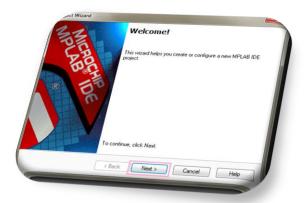

4. Select the [PIC16F722] from the Device menu and click [Next>] to continue

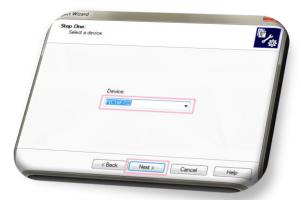

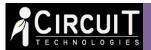

## **HI-TECH C SETUP GUIDE**

 Select the [HI TECH Universal ToolSuite] from the Active Toolsuite drop down menu and click [Next>] to continue

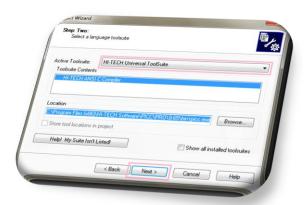

 Use the [Browse] button and navigate to a new folder to store this project and click [Next>] to continue

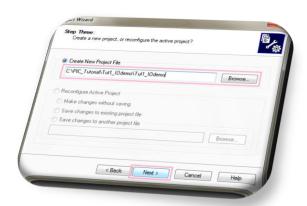

 To add the existing files, select it from the right menu and click the [Add>>] button or just left it blank and click [Next>] to continue

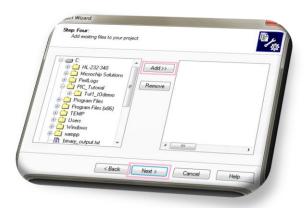

8. Click [Finish] to exit the Project Wizard

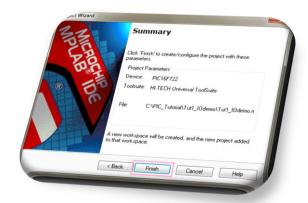

9. The MPLAB IDE Workspace should now be open

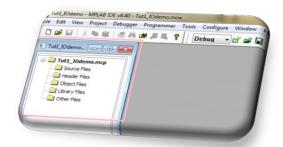

10. Select [Source Files], right click on mouse to select [Add Files...] to add the example files

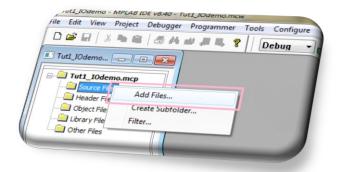

11. Select the [All Source and Headers] from the files of type menu. Open the source [xxx.c] and header [xxx.h] files from the given tutorial folder.

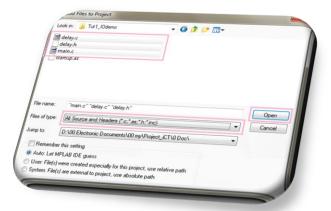

12. Double click the [main.c] file from the Workspace to open the main program

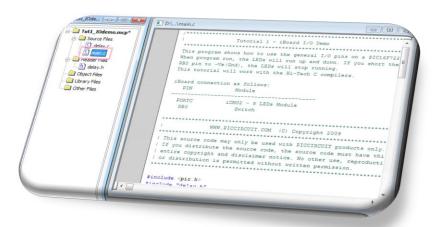

13. The project is now ready to edit. Click to compile the project. Hex file is generated if 'Build successful'.

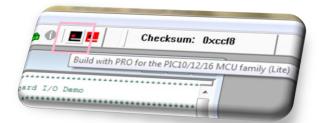

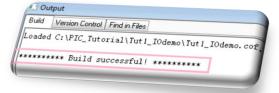

14. Plug in the <u>iCP01 USB PIC Programmer</u> and connect the ICSP connector on the development Board. Select [Programmer>Select Programmer>PICkit2] to connect with the programmer.

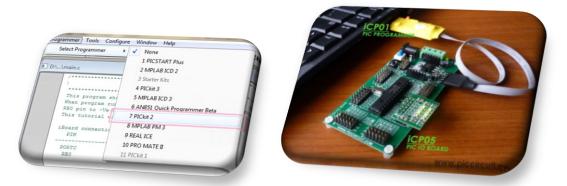

15. The PICkit 2 Programmer toolbar should be visible in the workspace.

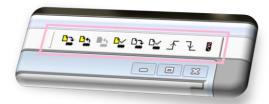

16. Press button to program the PIC16F722. Programming status is display at the [Output>PICkit 2].

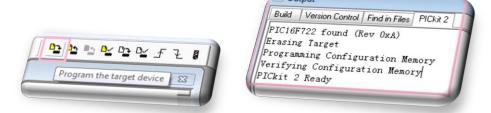

17. Press button to execute the program on the development Board. User should now see the response from the board.

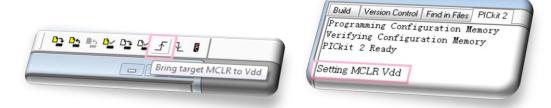

\* Compile the project after editing the source code. Then press button to program the target board with the new coding.

## 3. Basic Command for Hi-Tech C

## A. Basic Data Types

| Туре                | Size (bits) | Range                     |
|---------------------|-------------|---------------------------|
| bit                 | 1           | 0 to 1                    |
| signed char         | 8           | -128 to 127               |
| unsigned char       | 8           | 0 to 255                  |
| signed short        | 16          | -32768 to 32767           |
| unsigned short      | 16          | 0 to 65535                |
| signed int          | 16          | -32768 to 32767           |
| unsigned int        | 16          | 0 to 65535                |
| signed short long   | 24          | -8,388,608 to +8,388,607  |
| unsigned short long | 24          | 0 to 16,777,215           |
| signed long         | 32          | -2147483648 to 2147483647 |
| unsigned long       | 32          | 0 to 4294967295           |
| float               | 24          | Real                      |
| double              | 24 or 32    | Real                      |

### **B. Radix Formats**

| Radix       | Format   | Example (Decimal: 31) |
|-------------|----------|-----------------------|
| binary      | 0b or 0B | 0b00011111            |
| octal       | 0        | 037                   |
| decimal     |          | 31                    |
| hexadecimal | 0x or 0X | 0x1F                  |

## **C.** Operators

| Expression       | Operator                                    |
|------------------|---------------------------------------------|
| arithmetic       | +, -, *, /, %                               |
| equality testing | ==, !=                                      |
| order relations  | <, <=, >, >=                                |
| Boolean logic    | !, &&,                                      |
| bitwise logic    | ~, &,  , ^                                  |
| bitwise shifts   | <<,>>                                       |
| assignment       | =, +=, -=, *=, /=, %=, &=,  =, ^=, <<=, >>= |
| increment        | ++                                          |
| decrement        |                                             |

#### **D. Statements**

```
Statement
     if(i==10){
        x = 1;
     }else{
        x = 2;
     while(1) {
         j++;
     do{
         i++;
     } while (i<10);
     for(i=0; i<10; i++){
        x++;
     switch(i){
         case 0: x=0;
                break;
         case 1: x=1;
                break;
         default: x=2;
                break;
     label1: x=1;
     goto label1;
     break; exit from while, for ,do and switch
```

### Disclaimer

*iCircuit Technologies* has an ongoing policy to improve the performance and reliability of their products; we therefore reserve the right to make changes without notice. The information contained in this data sheet is believed to be accurate however we do not assume any responsibility for errors or any liability arising from the application or use of any product or circuit described herein. This data sheet neither states nor implies warranty of any kind, including fitness for any particular application.

## **Copyright Notice**

The copyright in this document is owned by, *iCircuit Technologies*. No part of parts hereof may be reproduced, distributed, republished, displayed, broadcast, hyperlinked or transmitted in any manner or by any means or stored in an information retrieval system without the prior written permission of *iCircuit Technologies*.

Any liability from defect or malfunction is limited to the replacement of product ONLY, and does not include labour or other incurred corrective expenses.

Using or continuing to use these devices hereby binds the user to these terms.

#### **CONTACT INFORMATION**

For further information or technical assistance please contact:

Web: <a href="http://www.piccircuit.com">http://www.piccircuit.com</a>
Email: <a href="mailto:support@piccircuit.com">support@piccircuit.com</a>